## Accessing Enrollment Reports

Students who register for courses in PRISM will have, at any point in time, one of the following statuses for each course for which they have registered:

- A = Accepted
- AC = Accepted Completed (used in Con Ed courses to indicate that a course has been completed and the completion date)
- $W = Waitlisted$
- WC = Waitlisted Cancelled (waitlisted for a course for which there are no current offerings in the particular semester)
- RR = Removal Requested
- $\bullet$  R = Removed

You can run reports of all of your registered students or you can filter by:

- Status (see above)
- Student Type (Home Board, Out-of-Board, or All… Out-of-Board students are those students taking courses hosted by your school / Board).
- School
- Semester
- Course Type
- Course

You can also search for individual students by Name or OEN.

As well, you have the option of simply viewing the report on the screen (with a limited amount of information as there is a fixed amount of 'real-estate') or you can export the report as a CSV file (which contains far more data and can be opened in Excel).

## To run reports, please:

Go to Reporting  $-$  View Reports. Here you can choose to filter by:

- **Status**
- Student Type
- **School**
- Semester
- Course Type
- Course

Once you have filtered down to the data you want, you can examine the information available on the screen:

- $\bullet$  Status (see above)
- Status Date the date on which the student originally registered
- Preferred Name
- Legal First Name
- Last Name
- Course
- Class
- Semester
- Home School Board
- Home School Phone where the student resides
- Home Guidance Email
- Host School Board
- Host School Phone where the teacher resides
- Host eTeacher Email

To access more detailed information, you can click the

Export to CSV EXPORT TO CSV button, then click

Open File when prompted following the download. The file will open in Excel, making available all of the data listed to the right.

## EXCEL TIP

To see the data better, select the entire sheet by clicking here... Then, click the Home tab (top left), followed by Format – AutoFit Column Width

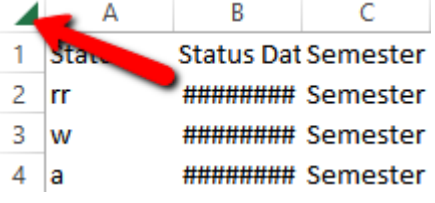